## *<u><b>SetcLink</u>* **How to View Messages in Message Center**

**Pierce College will send important notices and announcements to you via Message Center in ctcLink. This guide will show you how to check Message Center to view new messages.**

## How do I know if I've received a message in Message Center?

You will receive an email notification to your preferred email in ctcLink when you've received a new message in Message Center. The email will not contain the contents of the message but will say the following:

You have a new message from Pierce College. Please login to your **Student Homepage** in ctcLink. Click on the **Message Center** tile to view your message.

Thank you.

## How do I check Message Center?

Go to th[e ctcLink sign in](https://gateway.ctclink.us/) page[: https://gateway.ctcLink.us.](https://gateway.ctclink.us/) Enter your **ctcLink ID** (EMPLID) and **password**.

Then click the **Sign In** button. You may be asked to verify your log in with a Multifactor Authentication (MFA) option, such as an email, text, phone call, or authenticator app action.

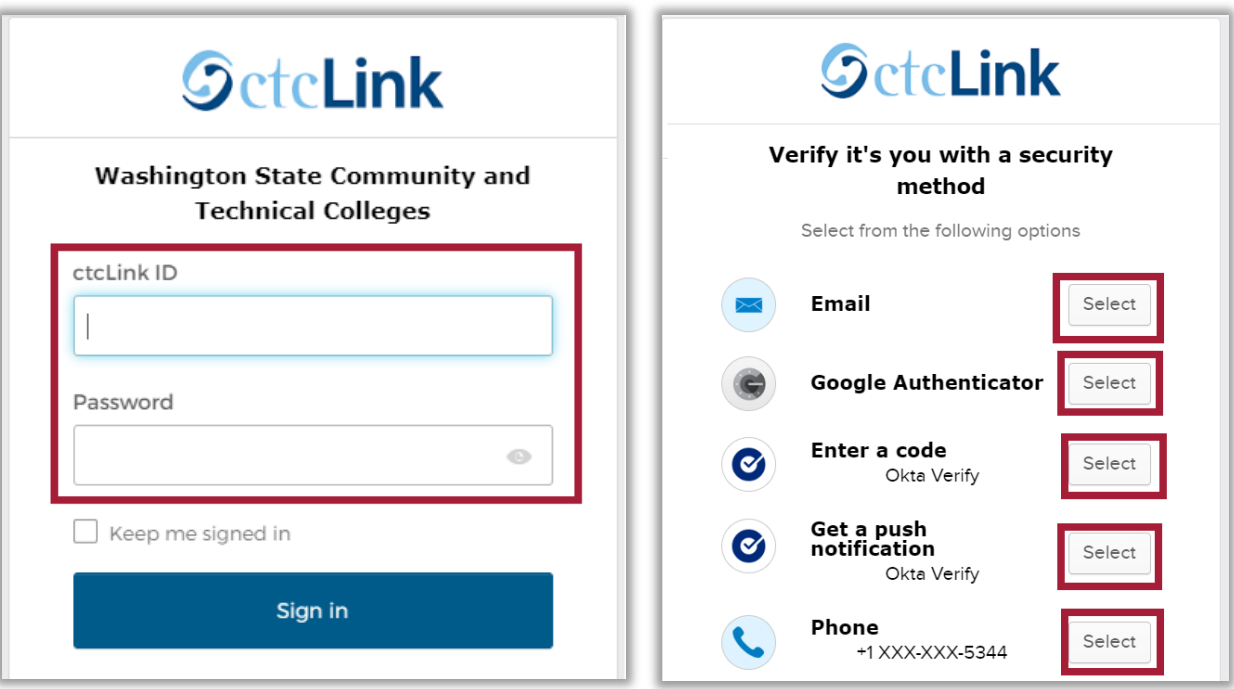

After successfully logging in, you will be brought to the **ctcLink Gateway**.

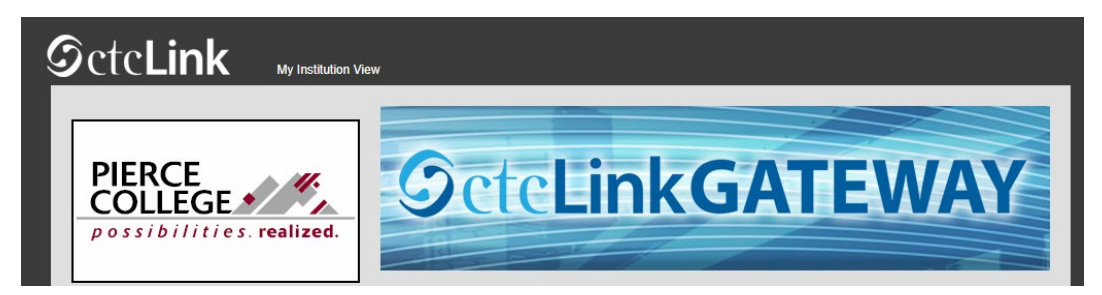

Click on the **Student Homepage** button.

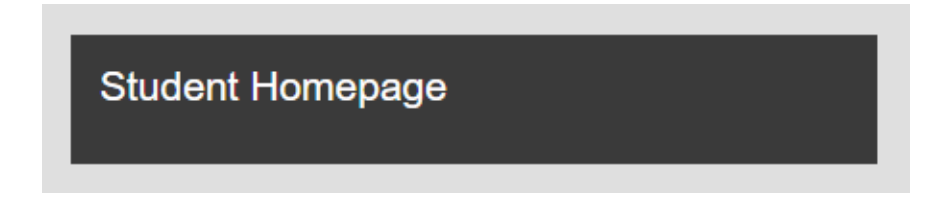

You'll be brought to your Student Homepage. Click on the **Message Center** tile.

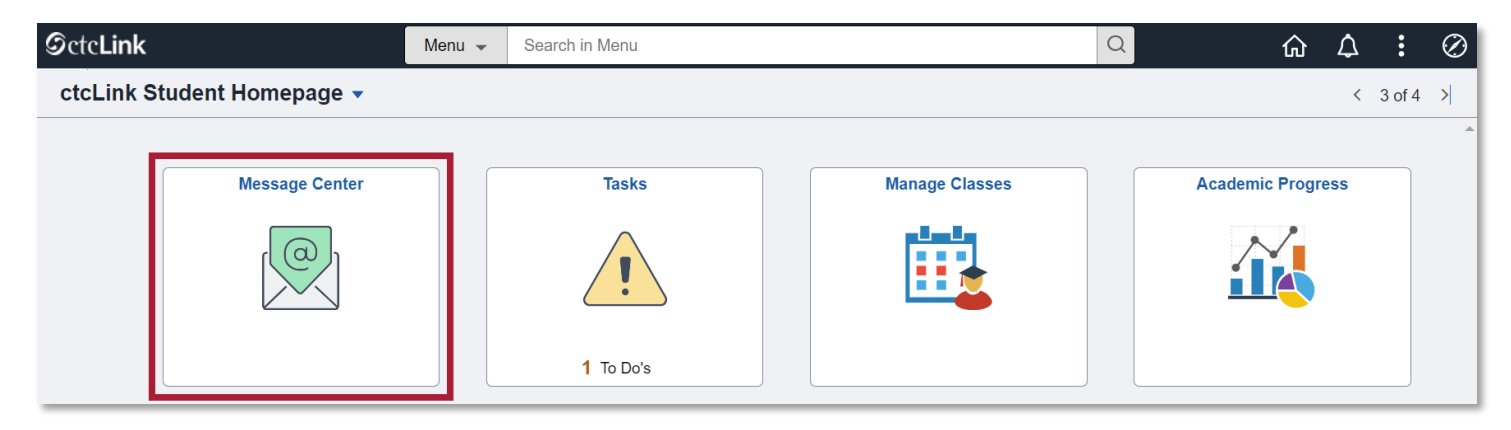

Now you're in Message Center! Click on a **Thread** to open the message. **Unread** messages will be labelled as such. Note that some messages have **expiration dates** and will disappear from your Message Center after the expiration date.

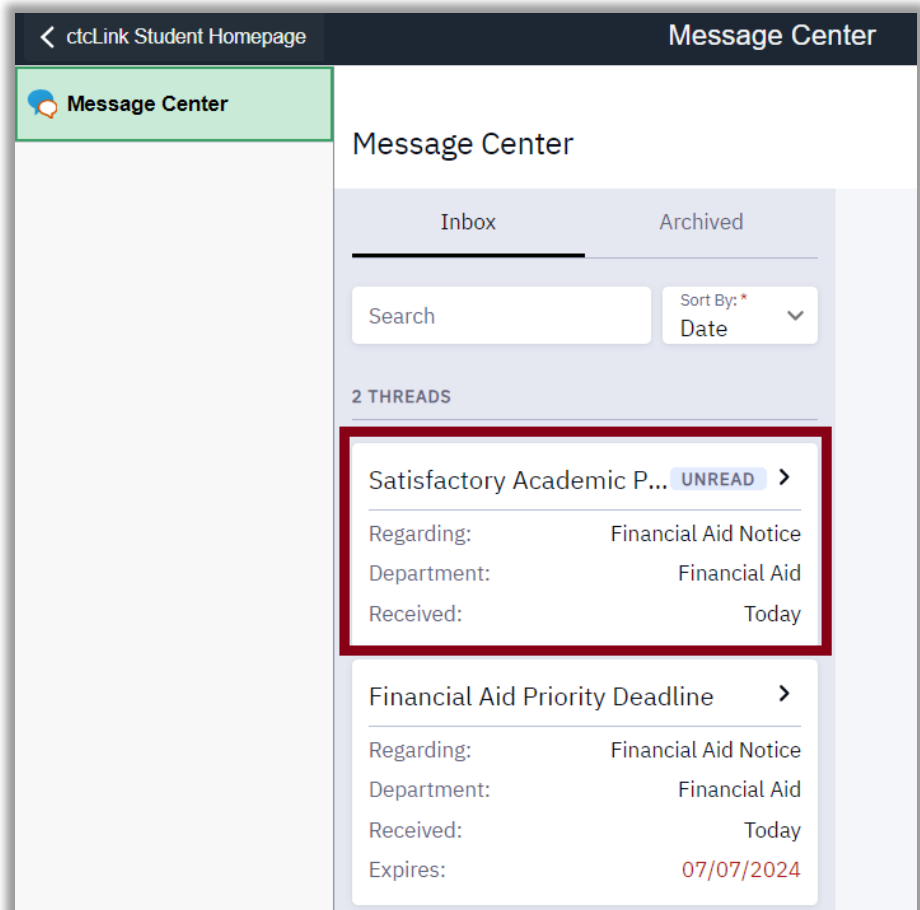

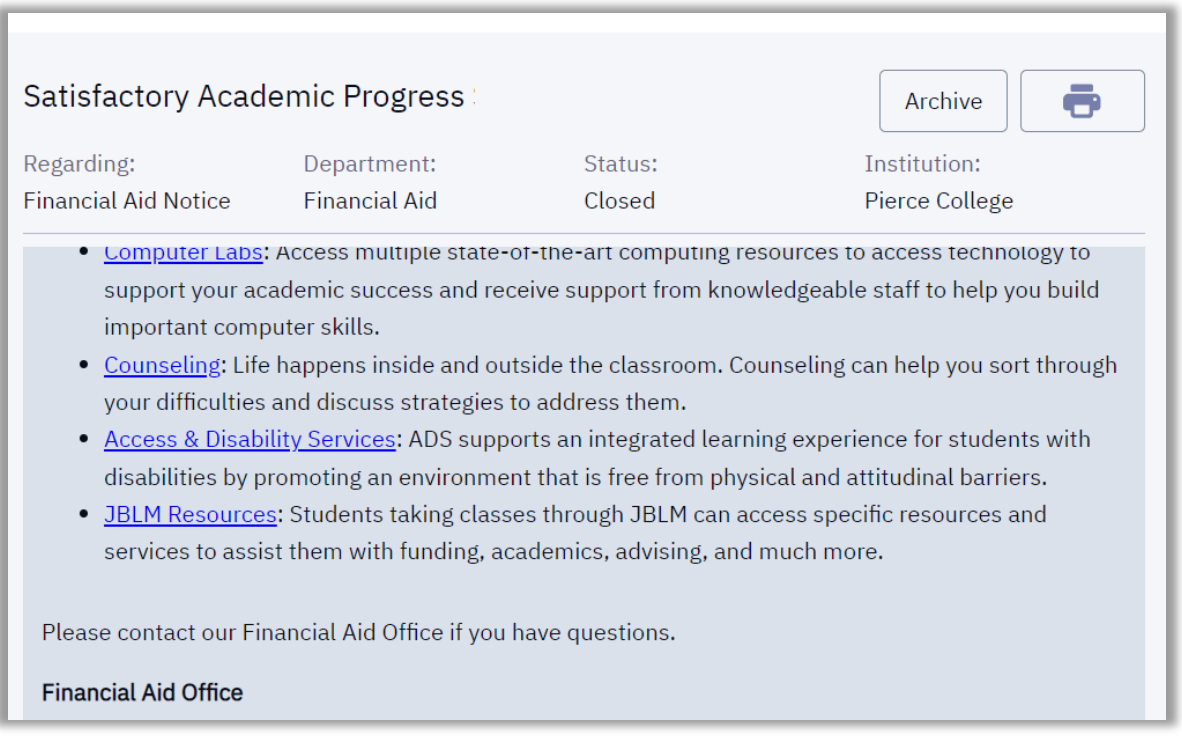

That's it! Now you know how to check your Message Center in ctcLink to view important notifications and announcements.

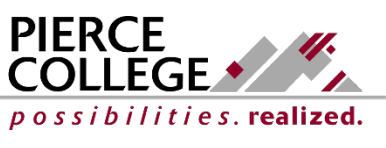

Updated: 5/9/24